## itslearning-kalender

*- Studerende* 

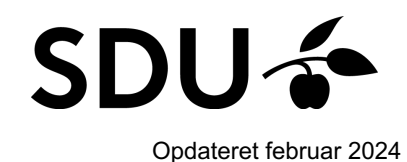

Denne vejledning indeholder en introduktion til, hvordan du tilgår og arbejder i dit skema i itslearning.

## **Vejledningen vil derfor gennemgå følgende punkter:**

- 1. Hvordan du tilgår itslearning-kalenderen
- 2. Hvordan du får overblik over dine skemalagte planer
- 3. Hvordan du abonnerer på kalenderen

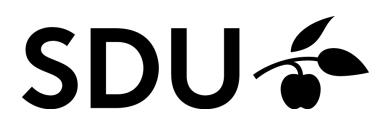

## **1. Overblik over kurser**

Kalenderen giver dig et overblik over dit skema for de kurser, du er tilmeldt i itslearning.

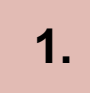

**2.**

Du kan både tilgå kalenderen på sdu.itslearning.com eller i din itslearning-app.

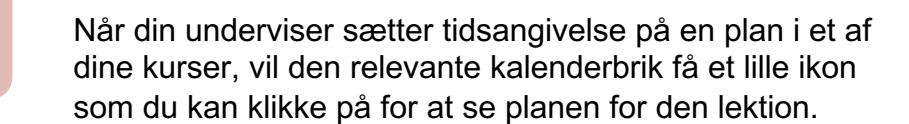

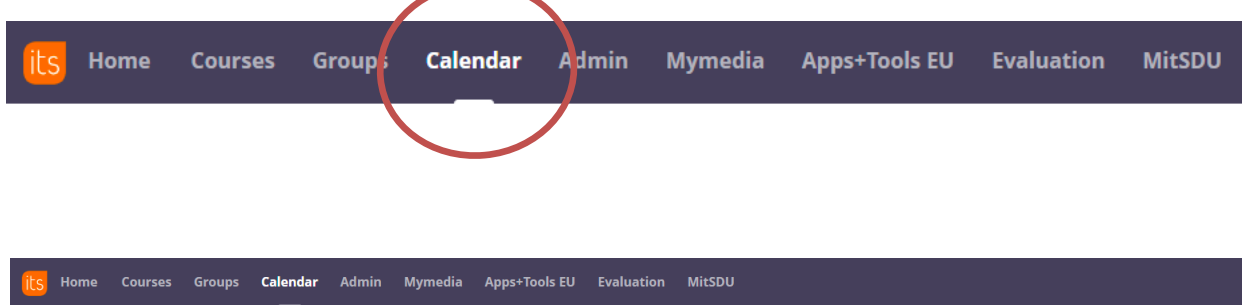

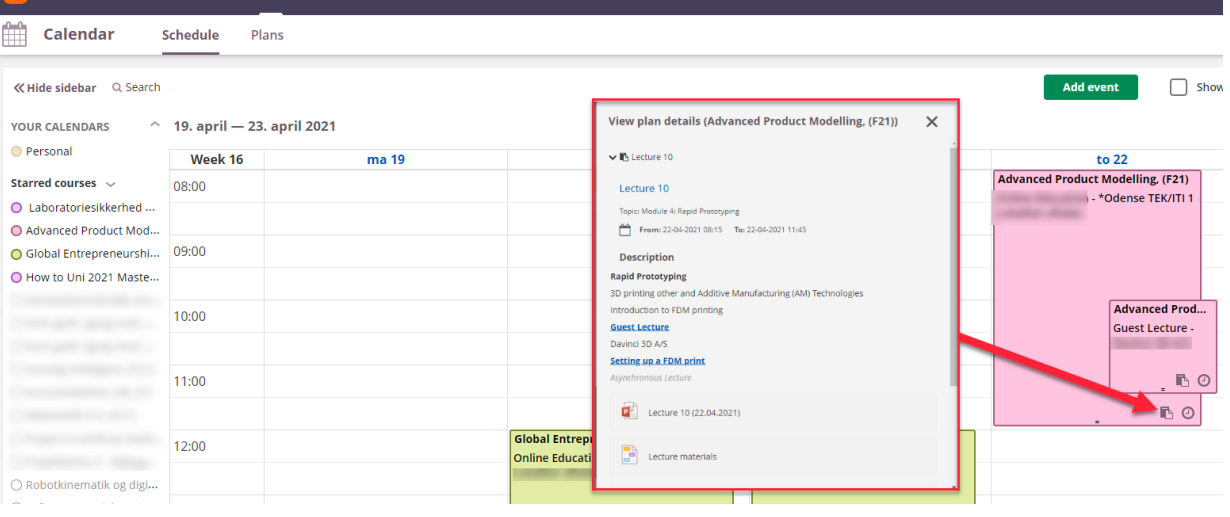

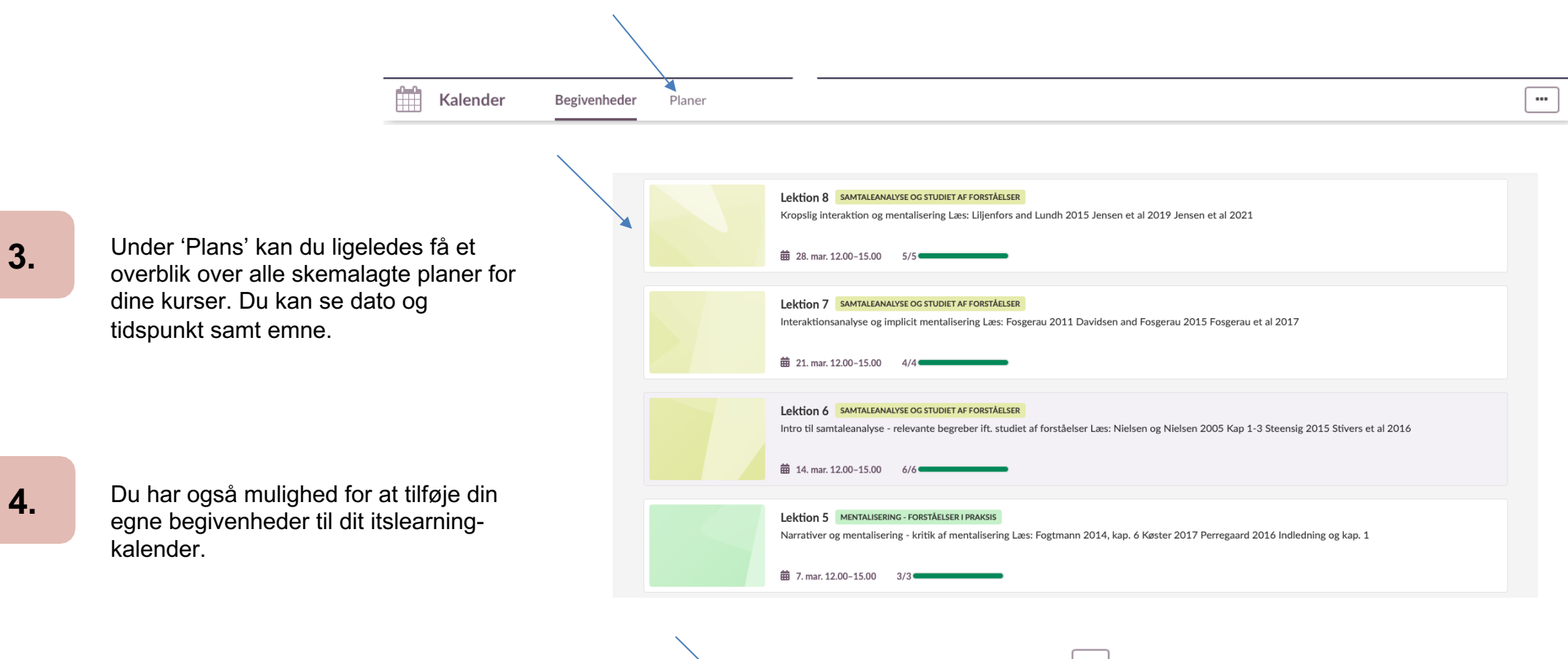

**3.**

kalender.

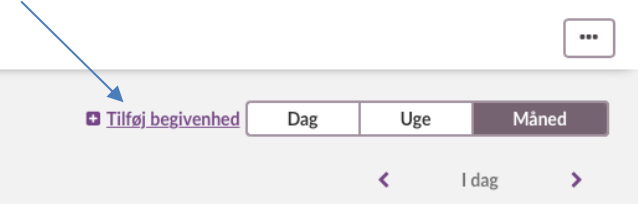

4

## **2. Abonnér på kalenderen**

Via itslearning på din computer samt app'en på din

computer eller smartphone.

'Tilføj kalender'.

smartphone, har du mulighed for at abonnere på kalenderen, så denne ligeledes fremtræder på din private kalender på din

 $\cdots$ Subscribe Week Month ay This week

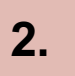

**1.**

Du klikker blot på de tre runde prikker i højre hjørne og vælger 'Subscribe' i din browser. Eller de tre streger i venstre hjørne på din forside i itslearning-app'en, hvorefter du klikker på

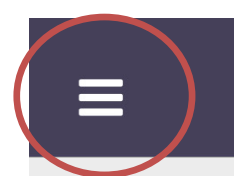

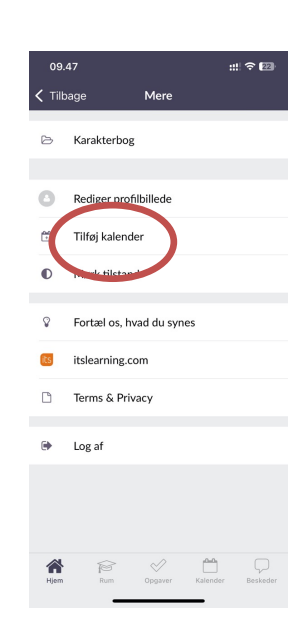